**version:**  KS-051501

# Table des matières

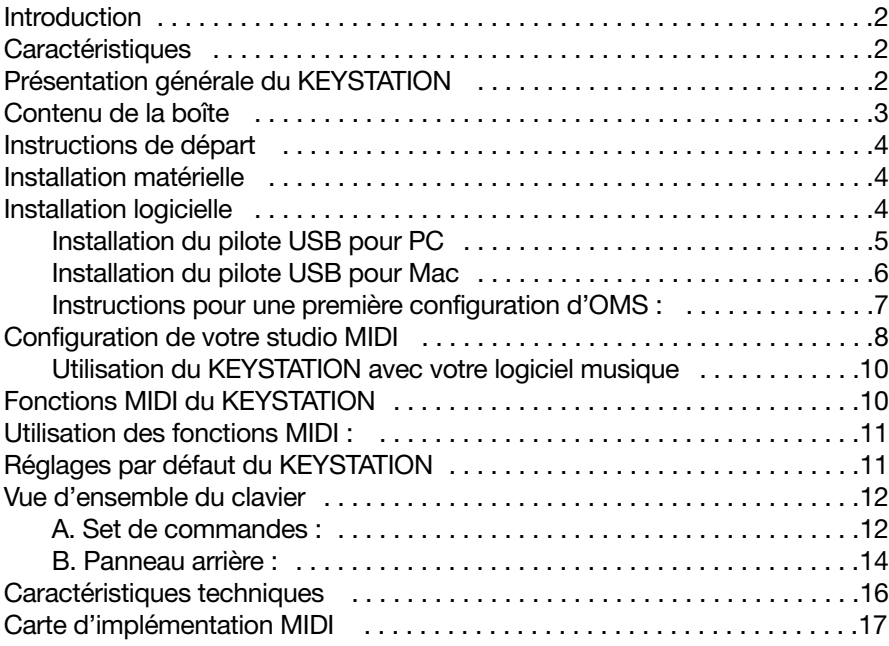

# Introduction

Midiman vous félicite pour l'achat du contrôleur MIDI à connexion directe KEYSTATION 61 USB. En utilisant votre KEYSTATION avec un ordinateur PC ou Macintosh doté de ports USB, un logiciel musique approprié et l'ensemble d'instruments fourni par votre carte son ou vos modules de sons MIDI vous allez bientôt découvrir le monde passionnant de la MAO (musique assistée par ordinateur) La technologie d'interface MIDI USB de Midiman, une technologie qui a fait ses preuves, est aussi présente sur le KEYSTATION pour vous offrir un contrôle total des paramètres MIDI.

Ce manuel a été conçu pour vous aider à vous familiariser avec les fonctionnalités performantes du clavier KEYSTATION. Une lecture attentive de ce manuel vous permettra de comprendre comment transmettre différents messages MIDI à d'autres instruments ou équipements. Pour faciliter l'utilisation des nombreuses fonctions MIDI du KEYSTATION, nous vous recommandons fortement d'avoir à portée de main ce manuel lorsque vous utilisez le clavier, particulièrement si vous faites vos premiers pas dans le monde de la MAO.

## **Caractéristiaues**

- Le clavier de commande MIDI à connexion directe KEYSTATION 61 USB comporte 61 touches dynamiques.
- Connexion facile au port USB de votre ordinateur. Aucun outil et aucun démontage ne sont requis. Lorsqu'il est utilisé en mode USB, le KEYSTATION peut être alimenté via le port USB de votre ordinateur.
- Le KEYSTATION est équipé de deux sorties MIDI pour la connexion à des périphériques MIDI reliés à votre ordinateur ou pour fonctionner en tant que clavier de commande MIDI autonome.
- Une prise est également disponible pour une éventuelle pédale sustain.
- Si le KEYSTATION n'offre pas de capacités sonores intégrées, il propose en revanche une grande variété de fonctions MIDI utiles.

# Présentation générale du KEYSTATION

Le KEYSTATION 61 est un clavier de commande MIDI totalement fonctionnel. Ses 61 touches peuvent être réglées de manière à jouer n'importe qu'elle octave tandis que sa taille compacte en fait l'un des meilleurs claviers de commande portables. Grâce à la puissance et à la commodité du port USB de votre ordinateur PC ou Mac, presque tous les types d'information de contrôleur MIDI peuvent être envoyés du KEYSTATION à l'ordinateur. De plus, le KEYSTATION peut opérer en tant que clavier de commande MIDI autonome, indépendamment de l'ordinateur, via le port MIDI marqué "keyboard" (clavier) de son panneau arrière.

Le KEYSTATION est doté d'une interface MIDI USB. Branchez simplement

le KEYSTATION sur le port USB de votre ordinateur, installez les pilotes fournis et activez l'interface MIDI dans vos logiciels MIDI. Cette association d'un clavier de commande polyvalent et d'une interface MIDI USB vous permet d'enregistrer et de contrôler des informations MIDI dans votre logiciel musique et fournit un port de sortie MIDI auquel il est possible de connecter un module de sons ou une boîte à rythmes MIDI. Le port MIDI marqué "USB" du panneau arrière s'utilise à cet effet.

L'alimentation du KEYSTATION peut s'effectuer à partir du port USB. Cependant, pour des performances aussi constantes que possible, nous vous recommandons d'avoir recours à un bloc d'alimentation lorsque vous utilisez le KEYSTATION en association avec le port USB de votre ordinateur. Pour alimenter le clavier à partir du port USB uniquement, branchez le KEYSTATION directement sur le port USB de l'ordinateur ou sur un concentrateur USB alimenté. Lorsque le KEYSTATION est utilisé en mode "autonome", il doit être alimenté par un bloc d'alimentation.

**SUR PC :** une utilisation correcte du KEYSTATION requiert Windows 98 ou une version ultérieure. En outre, votre carte mère doit être compatible avec USB. Dans le cas contraire, vous devrez installer un adaptateur PCI-USB afin de doter l'ordinateur de ports USB. Certaines cartes mère sont compatibles avec USB sans toutefois être pourvues de ports. Vous pouvez vous procurer une simple carte d'extension USB dans un magasin de matériel informatique et l'installer afin d'ajouter des ports USB à votre ordinateur.

**SUR MACINTOSH :** votre Macintosh doit être compatible avec USB et muni des ports physiques correspondants. Les G3/G4 ou iMac standard avec ports USB ne posent aucun problème. Si vous décidez d'utiliser une carte PCI-USB avec un ordinateur Macintosh, une version du système d'exploitation Mac OS compatible avec USB sera également requise, par exemple OS 8.6 ou ultérieur.

**IMPORTANT : pour Macintosh, un pilote OMS MIDI est fourni. Pour utiliser le KEYSTATION, vous DEVEZ posséder un séquenceur compatible avec OMS et avoir correctement installé ce dernier.**

## Contenu de la boîte

Avec votre KEYSTATION, vous devez trouver :

- Ce manuel.
- Un disque de pilotes PC et Mac.
- Le clavier de commande MIDI USB à connexion directe KEYSTATION 61.
- Un (1) câble USB standard.

## Instructions de départ

Voici les principales étapes à suivre pour commencer à utiliser votre KEYSTATION sur Mac ou sur PC :

- 1. Connectez le KEYSTATION à votre ordinateur (voir "Installation matérielle").
- 2. Installez le pilote (voir "Installation logicielle").
- 3. Connectez votre module de sons au KEYSTATION (voir "Configuration de votre studio MIDI").
- 4. Configurez le KEYSTATION dans votre logiciel musique (voir "Utilisation du KEYSTATION avec votre logiciel musique").

## Installation matérielle

Pour installer le KEYSTATION, il vous suffit de le connecter à votre port USB à l'aide du câble USB standard fourni avec le clavier. Pour une première installation, nous vous recommandons de mettre votre ordinateur hors tension (c'est-à-dire de l'éteindre). Si vous utilisez le KEYSTATION en mode USB, il n'est pas nécessaire d'utiliser un bloc d'alimentation, le port USB de l'ordinateur assurant son alimentation. Le bloc d'alimentation n'est indispensable qu'en mode "autonome". Toutefois, lorsque le KEYSTATION est alimenté via le port USB, nous vous recommandons de le brancher directement sur le port USB de l'ordinateur (et non sur le port du clavier) ou sur un concentrateur USB alimenté.

Choisissez un endroit adéquat près de votre ordinateur pour placer le KEYSTATION. Les ports USB de votre ordinateur sont de petits connecteurs (1/8" x 3/8") rectangulaires (A) qui vont souvent par groupe de deux. L'extrémité B du câble USB a une forme plus carrée (1/4" x 1/4") et doit facilement s'insérer dans le connecteur USB de votre KEYSTATION. Allumez votre ordinateur et passez à la section suivante, intitulée "Installation logicielle".

Branchez l'extrémité A du câble USB sur un port USB à l'arrière de votre ordinateur. Branchez l'extrémité B sur le port USB du panneau arrière du KEYSTATION.

## Installation logicielle

Les logiciels MIDI communiquent avec des périphériques tels que l'interface MIDI intégrée au KEYSTATION via des logiciels appelés "pilotes". Ces derniers sont des programmes dédiés spéciaux qui rendent l'interface MIDI accessible à un logiciel. Sur le disque de pilotes inclus, Midiman fournit les pilotes vous permettant d'utiliser le KEYSTATION soit avec Windows, soit avec OMS d'Opcode pour les utilisateurs Mac. Ces deux pilotes KEYSTATION sont inclus sur le CD hybride PC/Mac.

## Installation du pilote USB pour PC

Ce pilote, destiné à l'interface USB du KEYSTATION, requiert Windows 98 ou une version ultérieure. Veuillez vous assurer que Windows 98, ME ou 2000 est installé sur votre système et que votre port USB est activé. Pour plus d'informations, consultez le manuel d'utilisation de votre ordinateur.

- 1. Lancez Windows avec le KEYSTATION connecté (allumé) ou connectez ce dernier une fois que Windows a été lancé.
- 2. Lorsque l'Assistant Ajout de nouveau matériel annonce qu'il a détecté un Périphérique inconnu, cliquez sur "Suivant".
- 3. Dans la fenêtre suivante, sélectionnez l'élément "Rechercher le meilleur pilote pour votre périphérique" et cliquez sur "Suivant".
- 4. Indiquez à Windows l'emplacement des fichiers d'installation du pilote. Sélectionnez "Chemin d'accès", puis tapez [la lettre correspondant à votre lecteur de CD ROM]:\KEYSTATION\USB (ou naviguez jusqu'à cet emplacement). Dans la plupart des cas, ce chemin d'accès sera d:\KEYSTATION\USB. Cependant, une autre lettre a pu être attribuée à votre lecteur CD.
- 5. Dans la fenêtre suivante, Windows indique qu'il a cherché les fichiers du pilote "Midiman USB KEYSTATION Loader" et qu'il est maintenant prêt à l'installer. Cliquez sur "Suivant" afin de continuer.
- 6. Windows copie les fichiers puis indique qu'il a terminé d'installer le logiciel requis par votre nouveau périphérique. Cliquez sur le bouton "Terminer".
- 7. Windows annonce alors qu'il a trouvé un autre Périphérique inconnu et installe automatiquement le pilote "Midiman USB KEYSTATION Midi Driver".

Encore quelques manipulations et vous aurez terminé.

- 8. L'Assistant Ajout de nouveau matériel indique cette fois encore qu'il a détecté un Périphérique inconnu. Cliquez sur "Suivant".
- 9. Dans la fenêtre qui apparaît alors, sélectionnez l'élément "Rechercher le meilleur pilote pour votre périphérique" et cliquez sur "Suivant".
- 10.Indiquez à Windows l'emplacement des fichiers d'installation du pilote (ils doivent se trouver exactement au même endroit que précédemment), puis cliquez sur le bouton "Suivant".
- 11.Dans la fenêtre suivante, Windows indique qu'il a trouvé les fichiers du pilote "USB KEYSTATION Midi Driver" et qu'il est maintenant prêt à l'installer. Cliquez sur "Suivant" afin de continuer.
- 12.Windows copie les fichiers et annonce de nouveau que l'installation du logiciel requis par votre nouveau périphérique est terminée. Cliquez sur le bouton "Terminer".

Tous les pilotes sont désormais chargés et prêts à fonctionner. Si vous consultez le Gestionnaire de périphériques, vous constaterez que le pilote du KEYSTATION est partagé entre le groupe de contrôleurs "Contrôleurs de bus USB" et le groupe "Contrôleurs son, vidéo et jeu".

Votre KEYSTATION est prêt à être utilisé. Pour plus d'informations, consultez les sections "Configuration de votre studio MIDI" et"Utilisation du KEYSTATION avec votre logiciel musique".

## Installation du pilote USB pour Mac

Au préalable, vous devez installer OMS d'Opcode. Ce programme est disponible à la page des pilotes MIDISPORT de notre site Web ou peut être installé à partir du disque de pilotes, en ouvrant le dossier OMS, puis en double-cliquant sur l'icône d'installation OMS.

Cette version commercialisée des pilotes du KEYSTATION requiert le système d'exploitation Macintosh OS 8.6 ou ultérieur. Apple propose une mise à jour gratuite aux propriétaires du système OS 8.5. Pour obtenir des informations de mise à jour, veuillez consulter le site Web d'Apple http://asu.info.apple.com

OMS est un gestionnaire MIDI développé par Opcode. Afin de vous faciliter la tâche, nous l'avons inclus sur le CD et proposons son téléchargement gratuit sur la page des pilotes MIDISPORT de notre site Web. OMS est nécessaire au fonctionnement du KEYSTATION avec un ordinateur Macintosh et il est important de l'installer avant de lancer l'Installation KEYSTATION. Pour installer OMS, localisez le programme d'installation OMS du CD dans le dossier OMS 2.3.7 et double-cliquez simplement sur son icône. Une fois l'installation terminée, vous pouvez passer à l'étape suivante : l'Installation KEYSTATION 1.0.

### **POUR UNE PREMIÈRE INSTALLATION : si vous allumez votre Mac avec le KEYSTATION déjà connecté et allumé, un message vous indique**

**qu'un périphérique USB inconnu a été détecté. Cliquez sur OK et passez à l'installation du pilote. Vous pouvez également d'abord installer le pilote, puis connecter le KEYSTATION.** 

- 1. Insérez le CD de pilotes (CD Driver Software). Ouvrez le dossier KEYSTATION, puis le dossier USB, où vous trouverez l'Installation KEYSTATION. Si l'appareil vous a été fourni avec une disquette, vous trouverez d'abord le dossier "KeystationMac", puis le dossier USB.
- 2. Lancez l'Installation KEYSTATION en double-cliquant dessus. L'installation de toutes les extensions du KEYSTATION et du KEYSTATION OMS Driver (pilote KEYSTATION OMS) s'exécute alors. AVANT DE LANCER CE PROGRAMME D'INSTALLATION, VOUS DEVEZ AVOIR INSTALLE OMS. Dans le cas contraire, le pilote KEYSTATION OMS ne pourra pas être placé dans le dossier OMS.

Une fois leur installation réalisée, vous devriez disposer de 2 extensions KEYSTATION dans le dossier d'extensions de votre Dossier Système : 1) KEYSTATIONDriver ; 2) KEYSTATIONShim. Le programme d'installation placera également KEYSTATION OMS Driver (le pilote KEYSTATION OMS) dans le dossier OMS, se trouvant lui aussi dans votre Dossier Système. A présent, il est temps de configurer OMS.

Sélectionnez Tableaux de bord ou Sélecteur dans le menu Pomme et veillez à ce qu'Apple Talk soit désactivé (cela est recommandé, bien que, dans le cas contraire, OMS détectera qu'AppleTalk est activé et vous demandera de le désactiver). Si vous installez le pilote de KEYSTATION et configurez OMS pour la première fois, suivez les instructions ci-dessous :

### Instructions pour une première configuration d'OMS :

- 1. Dans le dossier Opcode, situé sur votre disque dur, localisez le dossier OMS Applications, puis OMS Setup. Double-cliquez sur OMS Setup.
- 2. Le programme OMS vous informe alors qu'il n'a pas encore été configuré. Cliquez sur OK.
- 3. La boîte de dialogue Create A New Studio Setup (Créer une nouvelle configuration de studio) apparaît. Cliquez sur OK.
- 4. La boîte de dialogue "OMS Driver Search" (Recherche de pilote OMS) vous demande de sélectionner le port auquel vous avez connecté le KEYSTATION (modem ou imprimante). NE SELECTIONNEZ AUCUN de ces ports (puisque nous sommes en mode USB) et cliquez sur "Chercher". OMS commence la recherche. IMPORTANT : si le câble

USB n'est pas correctement connecté au KEYSTATION, la configuration échouera.

- 5. Lorsque OMS trouve le pilote, "OMS Driver Setup" affiche le KEYSTATION dans une liste. Cliquez sur OK. OMS va maintenant définir (il affiche le mot "Identifying") le port de sortie du KEYSTATION. Sachez qu'OMS considère le port A du KEYSTATION comme port 1 (il s'agit d'une particularité du OMS).
- 7. La boîte de dialogue "OMS MIDI Device Setup" (Configuration de périphériques MIDI OMS) apparaît, affichant une case à gauche du port de sortie du KEYSTATION. Cochez cette case pour activer le port de sortie, puis cliquez sur OK.
- 8. Ensuite, la fenêtre "My Studio Setup" apparaît et une boîte de dialogue d'enregistrement de fichier s'y superpose. Avant de pouvoir affecter un instrument à la sortie du KEYSTATION, vous devez nommer et enregistrer votre nouvelle configuration de studio (ou utiliser le nom par défaut Studio Setup). Affectez l'instrument désiré (facultatif) et vous avez terminé.
- 9. Votre KEYSTATION est prêt à être utilisé.

Vous pouvez exécuter l'utilitaire OMS 'Test Studio' en allant dans le menu 'Studio' et en relâchant le bouton de la souris sur "Test Studio". Si vous jouez une note sur votre clavier, vous recevrez un message audio "MIDI received" (message reçu) de la part de votre ordinateur et la flèche pointée sur l'icône du clavier clignotera. Si vous cliquez sur l'icône du clavier avec le pointeur de votre souris, un accord sera envoyé au port de sortie du KEYSTATION. Le LED s'allumera et le module de sons connecté au port de sortie MIDI du KEYSTATION reproduira l'accord.

Vous pouvez maintenant mettre fin à OMS Setup en quittant l'application. Ce qu'il reste à faire relève de la configuration dans votre logiciel musique. En général, cela consiste à sélectionner "OMS Compatibility" ou "Open Music System" pour votre configuration de système MIDI.

## Configuration de votre studio MIDI

Une configuration typique de système MIDI comporte par exemple votre KEYSTATION, un ordinateur, un séquenceur MIDI et/ou un module de sons compatible MIDI. Les connexions de ce type de configuration peuvent être les suivantes :

- 1. Le KEYSTATION est connecté à l'ordinateur via le port USB, à l'aide du câble USB standard fourni.
- 2. Le KEYSTATION reproduira les sons du synthétiseur intégré à votre carte son interne et de tout synthétiseur virtuel installé sur votre système. Cela dépendra de la configuration de votre logiciel (voir la section "Utilisation du KEYSTATION avec votre logiciel musique"). La sortie audio de la carte son peut être branchée soit directement sur un système son, soit sur un mélangeur, lui-même connecté à un système son.
- 3. La sortie MIDI (MIDI Output) du KEYSTATION est connectée à l'entrée MIDI (MIDI In) d'un module de sons. La sortie audio du module de sons peut être branchée soit directement sur un système son, soit sur un mélangeur, lui-même connecté à un système son.

Dans la configuration ci-dessous, le KEYSTATION est utilisé à la fois en tant que contrôleur MIDI et en tant qu'interface MIDI, envoyant en entrée des données MIDI à l'ordinateur et son logiciel, et envoyant en sortie des données MIDI à un module de sons à partir duquel seront produits des sons. En tant que clavier de commande, le KEYSTATION peut également envoyer des informations MIDI au synthétiseur MIDI d'une carte son interne ou à n'importe quel synthétiseur virtuel installé, en émettant de l'audio en sortie à l'aide de la carte son de l'ordinateur.

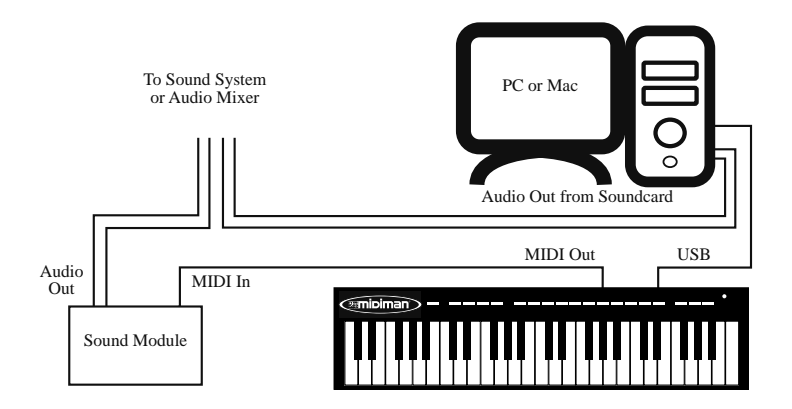

Dans ce cas de figure, il n'est pas forcément nécessaire d'alimenter en courant externe le KEYSTATION. Lorsque son interrupteur de courant est en position "Power Off" (hors tension), le KEYSTATION est alimenté par le port USB de votre ordinateur. Nous vous recommandons de brancher le KEYSTATION directement sur le port USB de votre ordinateur ou d'utiliser un concentrateur USB alimenté. Vous pouvez aussi choisir d'utiliser le courant externe transmis par un bloc d'alimentation.

De plus, le KEYSTATION peut être utilisé comme clavier de commande "autonome", indépendamment de l'ordinateur et de son port USB. Dans ce cas, le KEYSTATION doit être alimenté en électricité par un bloc d'alimentation, l'interrupteur du panneau arrière étant en position "9V". Vous pouvez avoir recours à une configuration de ce type pour un concert ou lorsque vous souhaitez utiliser le clavier sans l'ordinateur.

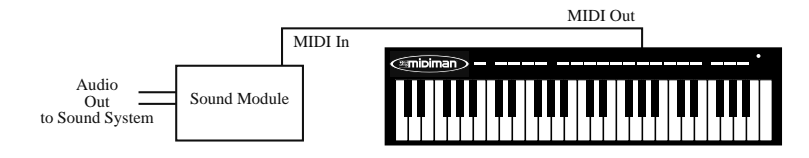

## Utilisation du KEYSTATION avec votre logiciel musique

Une fois que le pilote du KEYSTATION a été installé, vous devez configurer votre logiciel MIDI afin de pouvoir utiliser le clavier. La manière de procéder variant d'un logiciel à l'autre, nous ne pouvons ici que mentionner l'essentiel.

Sous Mac et sous PC, la plupart des logiciels MIDI disposent en général d'une boîte de dialogue de configuration ou de réglages de port MIDI parfois appelée "MIDI Devices" (périphériques MIDI) ou "MIDI Setup" (configuration MIDI). C'est dans cette boîte de dialogue que vous allez sélectionner ou activer vos périphériques d'entrée et de sortie MIDI.

Si les pilotes du KEYSTATION sont correctement installés, la sélection de port sera KEYSTATION In-A (ou "Port 1" sur Mac) dans la colonne d'entrée, et KEYSTATION Out-A (ou Port 1) dans la colonne de sortie. Input A (ou Port 1) correspond aux informations qui seront envoyées du clavier KEYSTATION à votre ordinateur. Output A (ou Port 1) correspond aux informations MIDI envoyées de votre logiciel musique à la sortie MIDI physique de votre KEYSTATION. Assurez-vous que ces éléments sont en surbrillance ou cochés. Le port de sortie que vous affectez à une piste MIDI de votre séquenceur transmettra des informations MIDI en sortie vers le clavier ou le module de sons connecté à ce port.

## Fonctions MIDI du KEYSTATION

MIDI est l'acronyme de Musical Instrument Digital Interface (interface numérique d'instruments de musique). Tous les instruments de musique numériques dotés de cette interface normalisée peuvent "communiquer entre eux" en échangeant des données MIDI.

Pour expliquer plus en détail comment la norme MIDI fonctionne sur votre instrument, les illustrations suivantes donnent un aperçu des fonctions MIDI du KEYSTATION, lesquelles vous permettent de connecter le clavier à d'autres instruments MIDI et à votre ordinateur. La variété des performances MIDI du KEYSTATION vous offrira de nombreuses possibilités en environnement MIDI.

## Utilisation des fonctions MIDI :

1. Connexion du clavier à d'autres instruments MIDI :

Pour transmettre des données MIDI de votre clavier à un autre instrument MIDI professionnel, veuillez faire l'achat d'un câble MIDI que vous utiliserez pour connecter la sortie MIDI de votre KEYSTATION à l'entrée MIDI de l'autre instrument. Assurez-vous que le canal MIDI de transmission de votre logiciel musique correspond au canal MIDI de réception de l'autre instrument.

2. Pour les connexions audio et MIDI, veuillez vous reporter au schéma de la section "Configuration de votre studio MIDI".

## Réglages par défaut du KEYSTATION

Lorsqu'il est mis sous tension, le KEYSTATION sélectionne toujours pour ses paramètres les valeurs suivantes :

- Canal de transmission MIDI n° 1.1.
- Octave par défaut de C2(36) à C6(84)
- After Touch par défaut d'une valeur de 0
- Vélocité par défaut d'une valeur de 0
- Profondeur de reverb par défaut d'une valeur de 64
- Contrôle de panoramique par défaut d'une valeur de 64
- Volume par défaut d'une valeur de 127
- CC Data par défaut d'une valeur de 0
- CC par défaut d'une valeur de 0
- Le message Control Change par défaut (CC-00=0, CC-32=0) est transmis.
- Le message Program Change par défaut (PG=1) est transmis.

# Vue d'ensemble du clavier

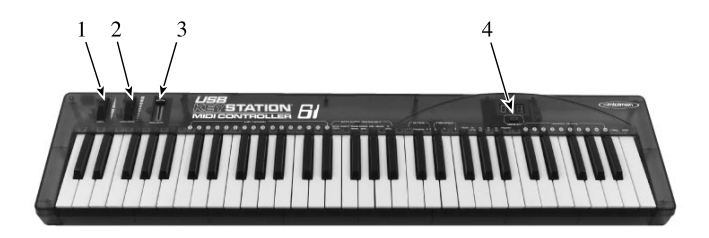

## A. Set de commandes :

- 1. Molette pitch bend : elle sert à augmenter ou baisser la hauteur tonale d'un son au cours d'une interprétation. La gamme des hauteurs possibles dépend du générateur de son (carte son ou module de sons) utilisé. Pour savoir comment modifier la gamme de la molette pitch bend, veuillez consulter les manuels de vos périphériques. Pour augmenter la hauteur, tournez la molette loin de vous. Pour la baisser, tournez la molette vers vous.
- 2. Molette de modulation : on l'utilise très souvent pour varier l'intensité d'effets, tels que le Vibrato (modulation de la hauteur tonale), le Tremolo (modification du volume) et la Modulation (modification du ton). La molette de modulation produit un effet de vibrato juste après que le son ait été généré. Son utilisation est particulièrement indiquée avec des instruments comme le saxo, le haut-bois et les instruments à cordes.
- 3. Curseur d'entrée de données (Data Entry) : il vous permet d'ajuster les paramètres de volume, de vélocité (velocity), de chorus, de reverb, de contrôle de panoramique (pan pot) et d'aftertouch directement à partir du clavier.
- 4. Bouton MIDI / SELECT : utilisez ce bouton pour sélectionner diverses commandes MIDI à partir de certaines touches de votre clavier.

Le clavier KEYSTATION offre les groupes de commandes MIDI suivants :

**LE GROUPE MIDI CHANNELS (GROUPE DES CANAUX MIDI) :** appuyez sur le bouton MIDI/SELECT puis sur l'une des touches de canal MIDI. Cela vous permet de sélectionner un canal de transmission pour votre clavier. Lorsqu'on allume le clavier, le canal par défaut est le canal 1. Si vous appuyez sur le bouton MIDI/SELECT, puis sur la touche de canal MIDI 2, puis de nouveau sur le bouton MIDI/SELECT, le canal de transmission MIDI passe du canal 1 au canal 2.

**LE GROUPE ASSIGNMENT DATA ENTRY (GROUPE D'AFFECTATION DU CURSEUR "DATA ENTRY") :** si vous appuyez sur le bouton MIDI/SELECT puis sur la touche d'aftertouch (ou de vélocité, de profondeur de reverb, de profondeur de chorus, de contrôle panoramique, de volume ou de CC data) et que vous déplacez le curseur d'entrée de données (data entry), vous pouvez sélectionner la valeur de transmission de la fonction choisie. Par exemple, si vous souhaitez changer la valeur d'aftertouch, appuyez d'abord sur le bouton MIDI/SELECT et sur la touche "aftertouch". Réglez ensuite le curseur d'entrée de données sur la valeur désirée et appuyez de nouveau sur le bouton MIDI/SELECT.

**LE GROUPE OCTAVE :** si vous appuyez sur le bouton MIDI/SELECT et sur l'une des touches d'octave, vous déplacerez d'une octave (au-dessus ou au-dessous) la gamme active du clavier. Par exemple, si vous souhaitez baisser cette gamme de deux octaves, appuyez sur le bouton MIDI/SELECT et sur la touche -2, puis de nouveau sur le bouton MIDI/SELECT.

**LA TOUCHE RESET (RÉINITIALISATION) :** le fait d'appuyer sur le bouton MIDI/SELECT et sur la touche Reset a pour effet d'émettre un message ordonnant à tous les instruments MIDI externes de revenir à leurs réglages par défaut.

**ENTRÉE DE DONNÉES CONTROL CHANGE VIA LES TOUCHES NUMÉROTÉES :** le KEYSTATION vous permet d'utiliser les touches numérotées au lieu du curseur d'entrée de données (data entry) pour régler les différents paramètres Control Change. Pour cela, vous devez appuyer sur le bouton MIDI/SELECT et sur la touche CC data, puis sur la touche numérotée correspondant au chiffre voulu, et appuyer enfin sur la touche Enter. Si vous souhaitez par exemple attribuer la valeur 123 au paramètre Control Change 7 :

- 1) Appuyez sur le bouton MIDI/SELECT ;
- 2) appuyez sur la touche CC No.;
- 3) appuyez sur la touche 7 ;
- 4) appuyez sur la touche Enter pour confirmer que vous désirez modifier la valeur de Control Change 7 ;
- 5) appuyez sur la touche CC data ;
- 6) appuyez sur les touches 1, 2 et 3 ;

7) appuyez sur la touche Enter pour confirmer la valeur 123 et appuyez pour terminer sur le bouton MIDI/SELECT.

**Remarque : après que vous ayez appuyé sur la touche Enter, l'écran LED affichera "—-" pour indiquer que cette touche a été enfoncée. Cet affichage ne disparaîtra pas tant que vous n'aurez pas appuyé sur le bouton MIDI/SELECT pour terminer l'opération. Si vous appuyez sur Cancel (touche d'annulation), l'affichage de l'écran LED s'effacera afin d'indiquer que cette touche a été enfoncée. Plus rien ne s'affichera sur l'écran tant que vous n'aurez pas appuyé sur le bouton MIDI/SELECT pour terminer l'opération.**

**TOUCHE PROGRAM (SÉLECTION DE PROGRAMME) :** en appuyant sur le bouton MIDI/SELECT et sur la touche Program, puis sur les touches numérotées de 0 à 9 et sur la touche Enter, vous pouvez sélectionner n'importe quel numéro de programme entre 1 et 128. Si vous souhaitez passer au programme 67 (TenoSax), appuyez sur le bouton MIDI/SELECT et tapez sur les touches 6 et 7, puis appuyez sur la touche Enter et sur le bouton MIDI/SELECT.

**Remarque : après que vous ayez appuyé sur la touche Enter, l'écran LED affichera "—-" pour indiquer que cette touche a été enfoncée. Cet affichage ne disparaîtra pas tant que vous n'aurez pas appuyé sur le bouton MIDI/SELECT pour terminer l'opération. Si vous appuyez sur Cancel (touche d'annulation), l'affichage de l'écran LED s'effacera afin d'indiquer que cette touche a été enfoncée. Plus rien ne s'affichera sur l'écran tant que vous n'aurez pas appuyé sur le bouton MIDI/SELECT pour terminer l'opération.**

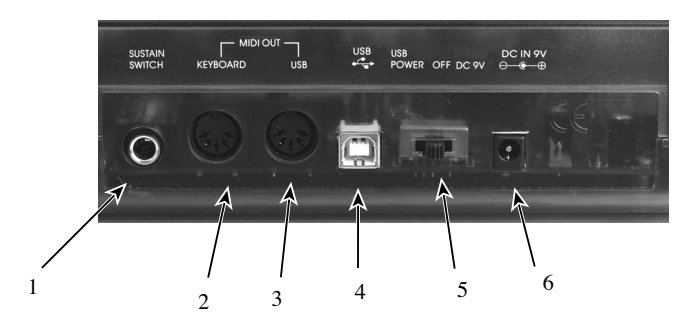

### B. Panneau arrière :

1. Prise pour pédale sustain : cette prise vous permet de connecter au clavier une éventuelle pédale sustain. Tant que la pédale est enfoncée, les notes jouées au clavier sont tenues, tandis que des informations de contrôleur MIDI sont envoyées par le KEYSTATION.

- 2. Sortie MIDI "Keyboard"(Clavier) : cette prise MIDI standard est une sortie MIDI directe du clavier lorsqu'il est en mode "autonome" et sert à envoyer des messages MIDI à d'autres dispositifs MIDI (un module de sons par exemple).
- 3. Sortie MIDI "USB": cette prise MIDI standard reçoit des données de l'ordinateur lorsque le logiciel est réglé sur "KEYSTATION MIDI Out" (sortie MIDI KEYSTATION), et sert à envoyer des messages MIDI à d'autres dispositifs MIDI (un module de sons par exemple).
- 4. Port USB : ce connecteur USB sert à relier le KEYSTATION et le port USB de l'ordinateur à l'aide d'un câble USB standard (fourni).
- 5. Interrupteur d'alimentation : cet interrupteur à trois positions peut régler l'alimentation du clavier sur 9V, hors tension ou sur alimentation via USB. Lorsqu'il est en position "USB Power" (alimentation USB), le KEYSTATION est alimenté via le port USB de l'ordinateur, à condition que ce dernier soit allumé. Lorsqu'on l'allume, le clavier démarre avec ses réglages par défaut.
- 6. Prise d'alimentation : elle sert à connecter le clavier à un bloc d'alimentation 9 V à courant continu 500mA.

# Caractéristiques techniques

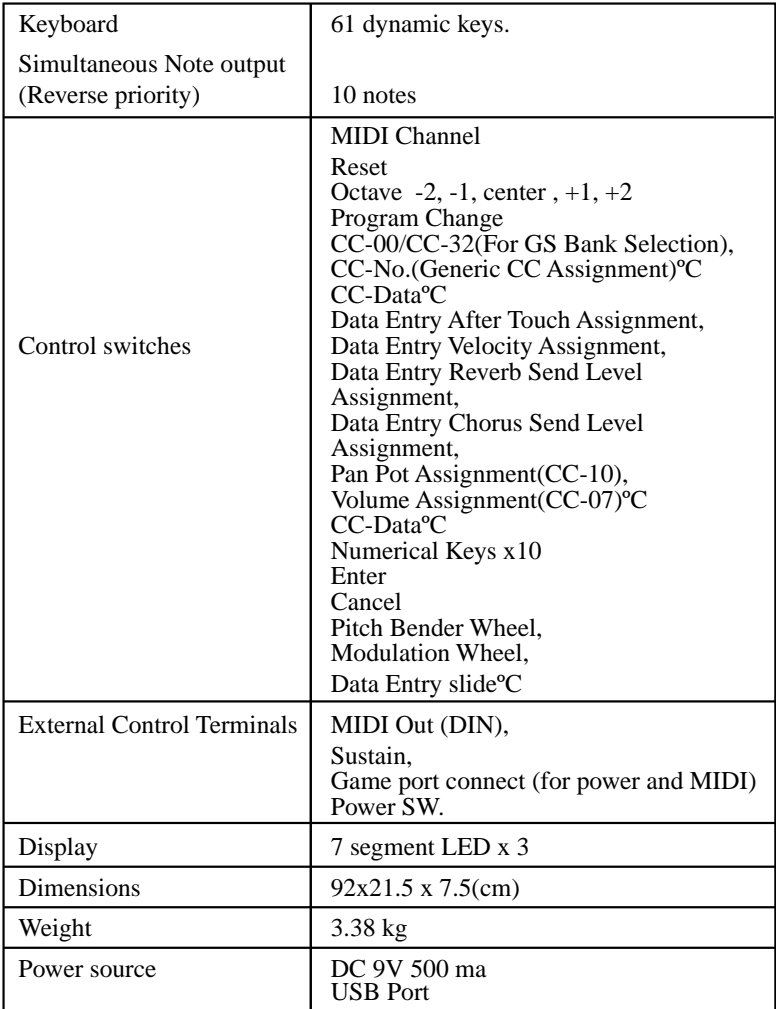

## Model: USB KEYSTATION 49

# Carte d'implémentation MIDI

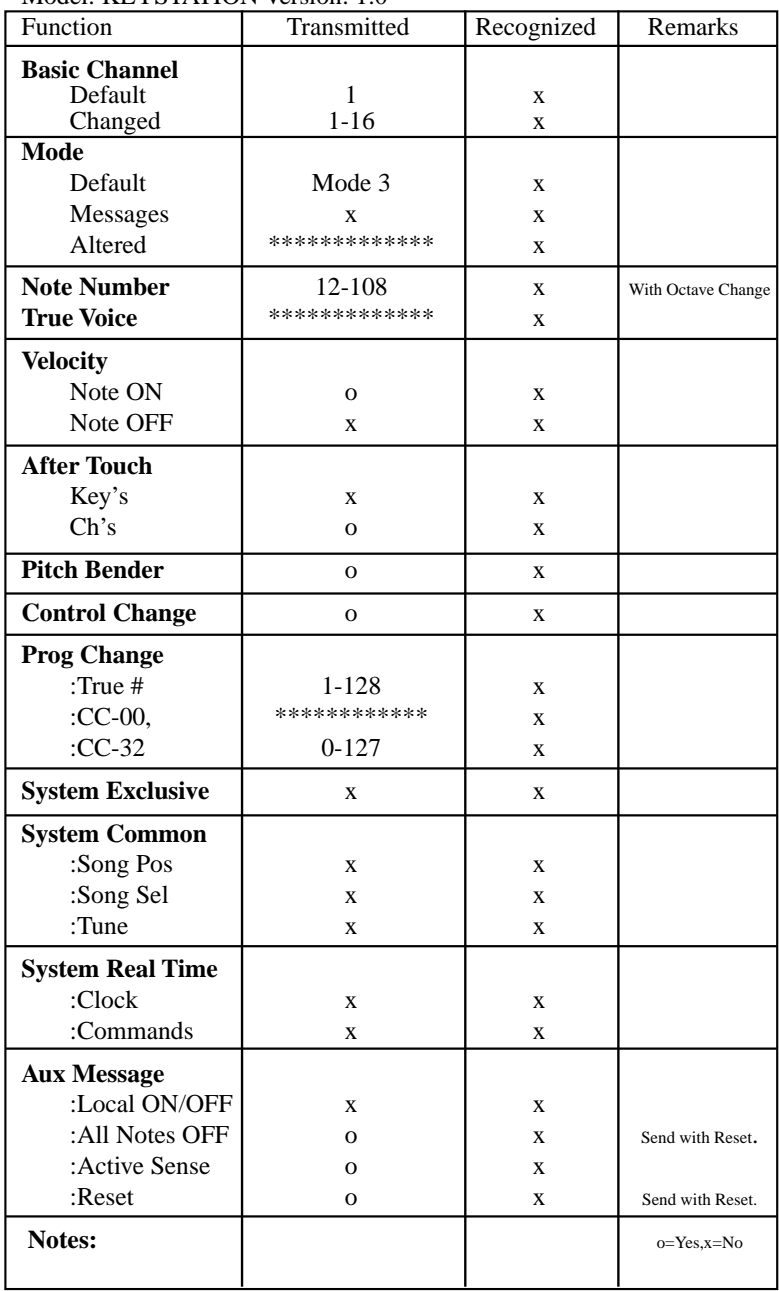

#### Model: KEYSTATION Version: 1.0

#### **MIDIMAN/M-AUDIO HEADQUARTERS**

45 E. Saint Joseph Street Arcadia, CA 91006-2861 U.S.A. Tel.: (+1) 626 4452842 Fax: (+1) 626 4457564 Sales (e-mail): info@midiman.net Technical support\*: (+1) 626 4458495 Technical support via e-mail\*: techsupt@midiman.net www.midiman.net www.m-audio.net

#### **MIDIMAN/M-AUDIO INTERNATIONAL HEADQUARTERS**

Unit 5, Saracens Industrial Estate, Mark Rd. Hemel Hempstead, Herts HP2 7BJ, England Tel: +44 (0)1442 416 590 Fax: +44 (0)1442 246 832 e-mail: info@midiman.co.uk www.midiman.co.uk

\*Technical support is only available in English. For assistance in your own language, please contact your local Midiman / M Audio representative. A full listing of our international distributors can be obtained at http://www.midiman.net/company/international.php

\*Die technische Hotline ist nur mit englischsprachigen Mitarbeitern besetzt. Sollten Sie technische Assistenz in Ihrer Landessprache benötigen, wenden Sie sich bitte an den für Ihr Land zuständigen Midiman- / M-Audio-Vertriebspartner. Eine vollständige Liste der Vertriebspartner können Sie unter folgender Adresse abrufen: http://www.midiman.net/company/international.php

\*El servicio de asistencia técnica sólo está disponible en inglés. Si necesita asistencia en su propio idioma, póngase en contacto con el distribuidor Midiman / M Audio en su país. Para obtener una lista completa de distribuidores diríjase a http://www.midiman.net/company/international.php

\*Il servizio di supporto tecnico è disponibile solo in inglese. Per ottenere assistenza nella propria lingua, contattare il rappresentante locale Midiman / M Audio. Un elenco completo dei nostri distributori internazionali è disponibile all'indirizzo http://www.midiman.net/company/international.php

\*Le service d'assistance technique n'est disponible qu'en anglais. Pour bénéficier d'un support technique dans votre langue, veuillez contacter le distributeur Midiman / M Audio de votre pays. La liste complète de nos distributeurs se trouve à l'adresse suivante : http://www.midiman.net/company/international.php.

#### Germany **MIDIMAN/M-AUDIO Deutschland**

Kuhallmand 34, D-74613 Öhringen Tel: +49 (0)7941-98 700 0 Fax: +49 (0)7941-98 700 70 Website: www.midiman.de , www.m-audio.de Email: info@midiman.de

#### Benelux **Mafico BV**

Weg en Bos 2 2661 DH Bergschenhoek Tel: +31 (0)10 4148426 Fax: +31 (0)10 4048863 e-mail: info@mafico.com Website: www.mafico.com

#### Spain **microFusa**

Industria 236 08026 Barcelona, Spain Tel: 93 4353682 Fax: 93 3471916 e-mail: infcom@microfusa.com Website: www.microfusa.com

#### Canada **MIDIMAN/M-AUDIO Canada**

1400 St. Jean Baptiste Av. #150 Québec City, Québec Canada G2E 5B7 Tel: (418) 8720444 Fax: (418) 8720034 e-mail: midimancanada@midiman.net

#### Italy **SOUND WAVE DISTRIBUTION**

Via Pastrello, 11 31059 Zero Branco (TV), Italy Tel: +39 0422 485631 Fax: +39 0422 485647 E-Mail: soundwave@soundwave.it Website: ww.midiman.it , www.maudio.it

## France **MIDIMAN/M-AUDIO FRANCE**

e-mail: midimanfrance@midiman.net

# $\epsilon$

If your country is not listed here please visit: Sollte Ihr Land nicht aufgeführt sein, linken Sie sich bitte auf folgende Seite: Si su país no aparece en esta lista, visite: Si votre pays n'apparaît pas sur cette liste veuillez visiter : Se il vostro paese non è incluso nell'elenco, visitare: **http://www.midiman.net/company/international.php**

#### **IMPORTANT · WICHTIGER HINWEIS · IMPORTANTE**

The information in this document, the specifications and package contents are subject to change without notice and do not represent a commitment on the part of Midiman / M Audio.

Die in diesem Dokument enthaltenen Informationen und technischen Daten sowie der beschriebene Packungsinhalt können ohne Vorankündigung geändert werden und stellen keine Verpflichtung seitens Midiman / M Audio dar.

La información, las especificaciones técnicas y el contenido del embalaje descritos en este documento están sujetos a cambios sin previo aviso y no representan ningún compromiso por parte de Midiman / M Audio.

Les informations, les spécifications techniques et le contenu de l'emballage décrits dans ce document sont sujets à modification, sans préavis, et n'engagent aucunement la responsabilité de Midiman / M Audio.

Le informazioni, le specifiche tecniche e il contenuto del pacchetto descriti in questo manuale sono soggetti a cambiamenti senza notifica e non rappresentano un impegno da parte della Midiman / M Audio.